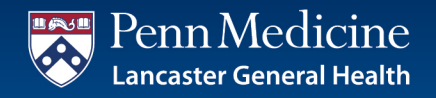

## **PA Child Abuse Clearance Application Instructions**

## Please note, **to complete the application process you will need the following**:

- Addresses for all previous residences
- Names of all individuals with whom you have lived with (i.e., parents, siblings, spouses, etc.
- All names you have used or have been known by
- A credit or debit card for the \$13 application fee
- 1. Click on the following link or copy and paste into your browser to open the Child Welfare Portal: <https://www.compass.state.pa.us/cwis/public/home>
- 2. Click on '**Create Individual Account**'
- If you already have an account, skip to step 6.
- 3. After reading the General Information page, click '**Next**'
- 4. Create a Keystone ID, complete all required fields, and click '**Finish**'
- 5. The system will then send you two (2) emails:
	- The first will be a confirmation of your user name.
	- The second will contain a temporary password. Once you have received these emails, you will need to go back to the original page:<https://www.compass.state.pa.us/cwis/public/home>
- 6. Select '**Individual Login**' and then '**Access My Clearances**'.
- 7. Read the disclosure information and then click '**Continue**'.
- 8. On the next page, enter the user name and temporary password that were sent to you.
- 9. On the following page, create a new password and then click '**Submit**'.
- 10. Once you have successfully submitted a new password, click '**Close Window'**.
- 11. You will now need to login using your username and new password.
- 12. Once you have logged into your account, read the Terms and Conditions, click the option to agree, and click '**Next**'.
- 13. You will again be directed to read the disclosure information and click '**Continue**'.
- 14. On the next screen, click '**Create Clearance Application'**.
- 15. On the following screen, read the information provided and click '**Begin**'.

## 16. For '**Application Purpose'**, select:

*"Individual 14 years of age or older who is applying for or holding a paid position as an employee with a program, activity or service, as a person responsible for the child's welfare or having direct contact with children."*

- 17. Then click '**Next**'.
- 18. On the following screen, you will need to complete basic information about yourself and confirm your e-mail address. Once you have completed this, click '**Next**'.
- 19. The following information will need to be entered to complete the application:
	- Current Address
	- Previous Address(es)
	- Household Members
	- Review your application
- 20. Complete the application by applying your electronic signature and entering your payment information.
- 21. You will be notified by the system when your clearance is complete.
	- When you receive notification that your clearance is complete, log into your account and view/save/print the clearance. Please upload the clearance into Workday.

Please note, failure to comply with the above instructions could cause a considerable delay. The clearance is usually available within your online account within a week, but can take up to 4-6 weeks to be returned.